## Registro de Laboratorios de Análisis de Suelos para Diagnóstico de Fertilidad, y Aguas para Riego

### Descripción

Con este trámite se busca que el Ministerio de Ganadería Agricultura y Pesca (MGAP) cuente con un Listado de todos los Laboratorios (Públicos y privados) que a nivel Nacional prestan el servicio de análisis de suelo y planta para diagnóstico de fertilidad y de calidad de agua para riego.

El trámite consiste en que los laboratorios que presten estos servicios completen un formulario donde se les solicita los datos de contacto e información sobre las características del laboratorio.

#### ¿Qué requisitos previos debo cumplir para la realización del trámite?

Esta información se encuentra disponible en la web tramites.gub.uy.

Para acceder a la misma ingresar en el siguiente enlace:

[https://www.gub.uy/tramites/registro-laboratorios-analisis-suelos-diagnostico-fertilidad](https://www.gub.uy/tramites/registro-laboratorios-analisis-suelos-diagnostico-fertilidad-aguas-riego)[aguas-riego](https://www.gub.uy/tramites/registro-laboratorios-analisis-suelos-diagnostico-fertilidad-aguas-riego)

¿Qué requerimientos necesito para poder realizar este trámite en línea?

- Contar con usuario de cuenta ID Uruguay Validado o disponer de cédula de identidad electrónica y dispositivo de lectura.
- Formulario de Registro de Laboratorios

¿Cuáles son los pasos que debo seguir para realizar este trámite en línea?

I. Ingresar Solicitud

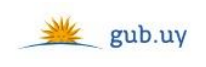

Registrate

# Ingresá con tu Usuario gub.uy

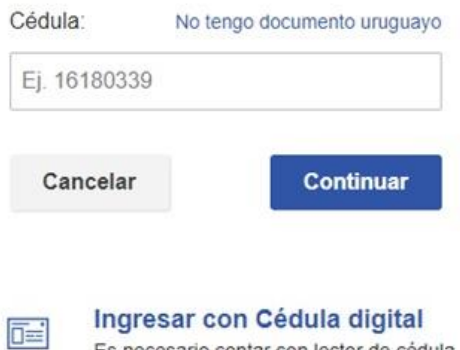

 El Solicitante debe completar con su número de documento el espacio "Cédula" o en caso de no contar con la misma, deberá hacer click en "No tengo documento uruguayo". Si no se encuentra registrado en el Portal del Estado deberá hacer click en "Registrarse" y seguir los pasos que se indican.

Es necesario contar con lector de cédula

Luego debe hacer click en "Continuar"

## Ingresá con tu Usuario gub.uy

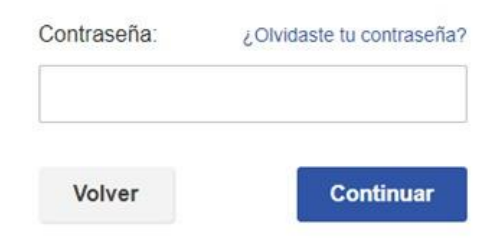

 Ingrese su contraseña creada en el Portal del Estado en el espacio "Contraseña" y haga click en "Continuar"

1. Identificación del solicitante

 $\overline{1}$ Identificación del solicitante

## Identificación del solicitante

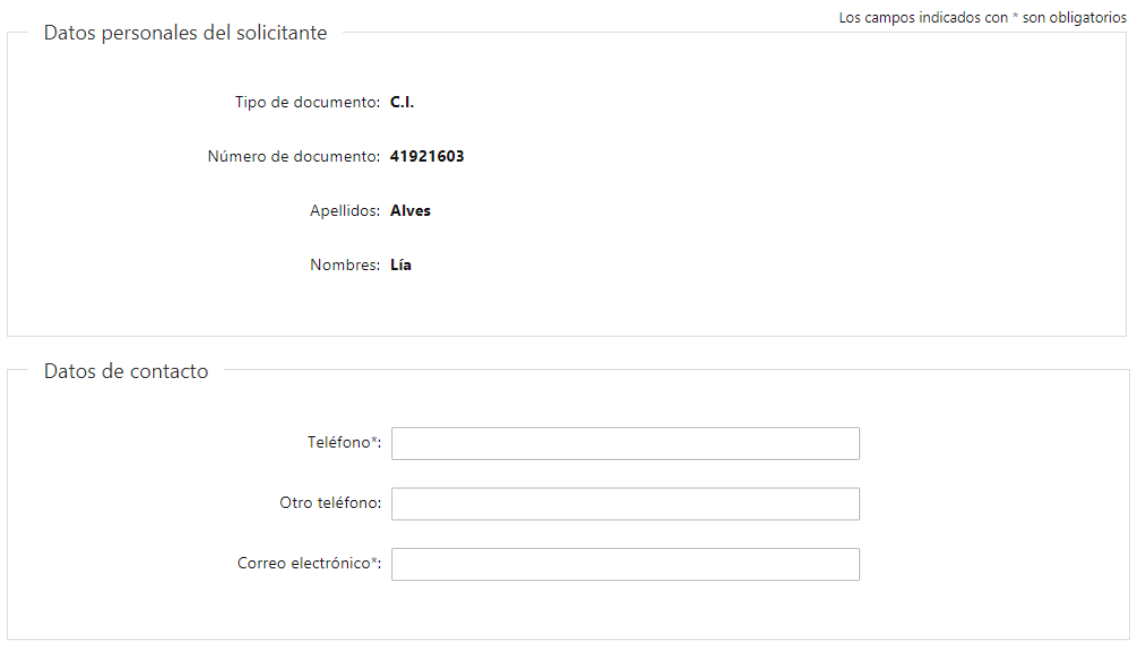

- 1.1. Datos Personales del Solicitante: El sistema trae precargado los datos de logueo y en solo lectura:
	- Tipo de documento con el que se identificó al registrarse en el sistema (C.I. o Pasaporte)
	- Número de documento
	- Nombres
	- Apellidos
- 1.2. Datos de contacto: deberá completar el espacio "Teléfono" que es obligatorio. "Otro teléfono" queda a su criterio completarlo ya que es de carácter opcional. En el campo "Correo electrónico" se valida que el mismo sea un correo electrónico existente comprobando que tenga un "@" y un "."

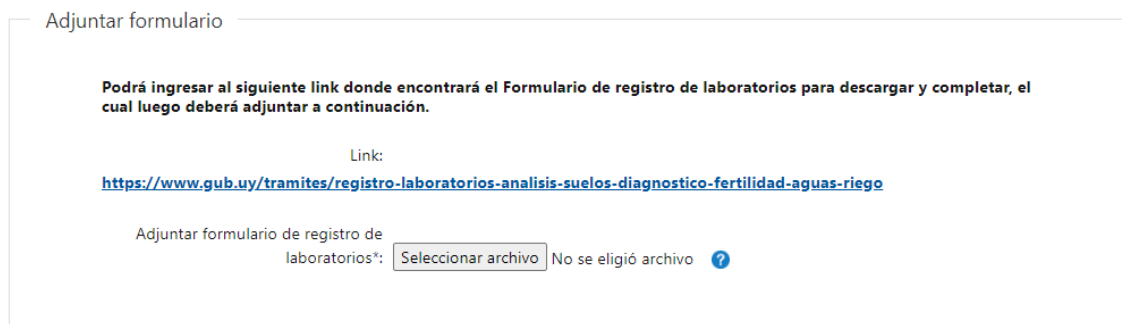

- 1.3. Podrá ingresar al link que se le presenta para encontrar el formulario de registro de laboratorios para descargar, completar y adjuntar en el siguiente campo.
- 1.4. Adjuntar formulario de registro de laboratorios: deberá adjuntar obligatoriamente el formulario. El único formato permitido es: xlsx

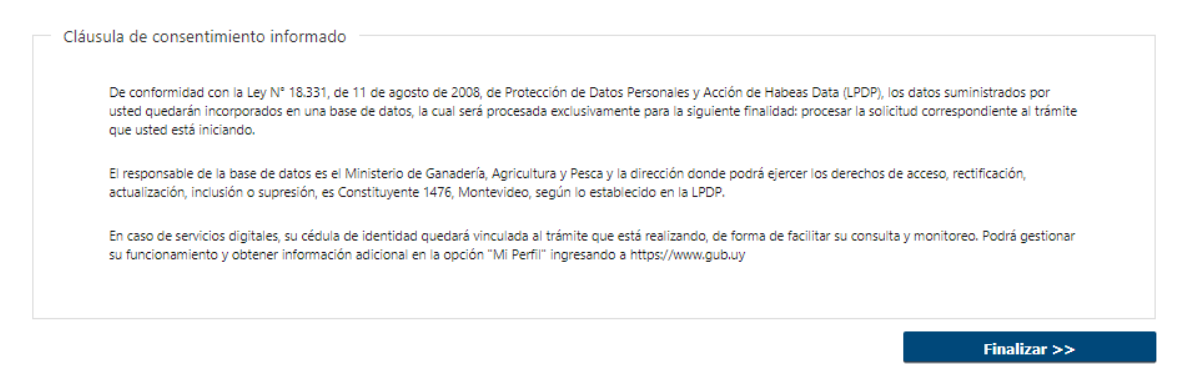

- 1.5. Para finalizar se presenta la Cláusula de Consentimiento Informado.
- 1.6. Luego, deberá seleccionar "Finalizar" para dar por terminado el ingreso de la solicitud

### II. Modificar Solicitud

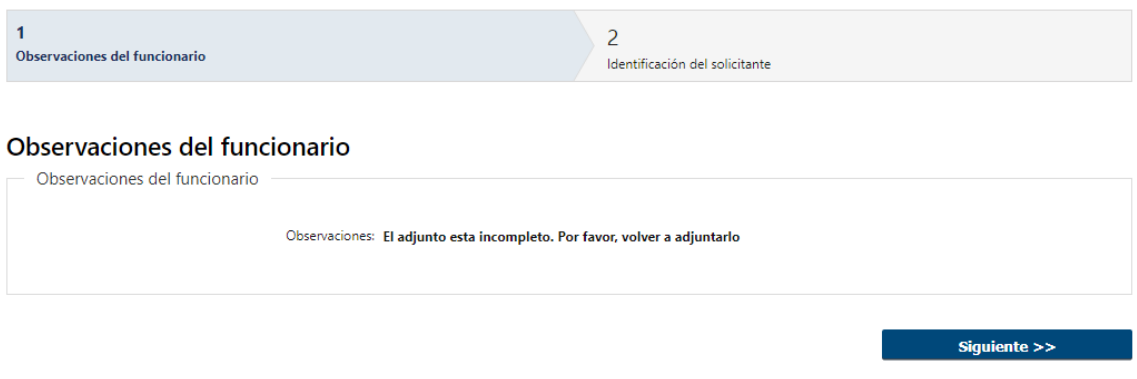

- 1 Observaciones del Funcionario:
	- En caso de que el Funcionario solicite corrección de datos, se le muestra al Solicitante los comentarios realizados en el campo "Observaciones" (solo lectura) para que realice las modificaciones pertinentes.

#### 2 Identificación del solicitante:

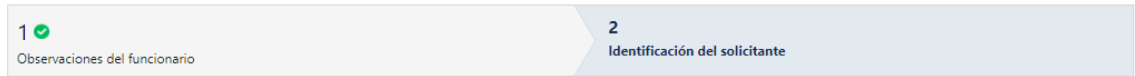

#### Identificación del solicitante

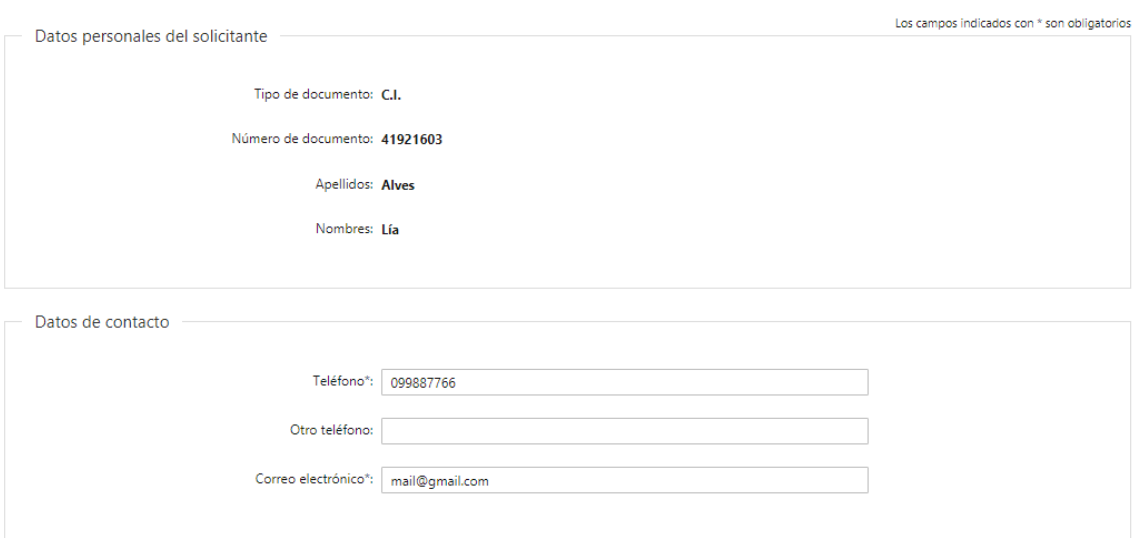

- 2.1 También se presenta la Solicitud ingresada con los datos cargados inicialmente modificables (solo se muestra la primera imagen de manera ilustrativa).
- 2.2 Al finalizar la tarea de modificar solicitud será enviado nuevamente al funcionario para revisar la solicitud.

#### ¿Dónde puedo realizar consultas?

- En Montevideo:
	- o Edificio de Laboratorio de Caracterización de Suelos y Aguas
	- o Dirección: Avenida Millán 4703 esquina Vedia
	- o Teléfonos: 2309 7025 2309 6008
	- o Horario de atención: lunes a viernes de 09:30 a 16:00 horas.
	- o [dsalab@mgap.gub.uy](mailto:dsalab@mgap.gub.uy)
- En los canales de Atención Ciudadana:
	- o En forma telefónica a través del 0800 INFO (4636) o \*463.
	- o Vía web a través del mail: [atencionciudadana@agesic.gub.uy.](mailto:atencionciudadana@agesic.gub.uy)
	- o En forma presencial en los Puntos de Atención Ciudadana, ver direcciones en [www.atencionciudadana.gub.uy](http://www.atencionciudadana.gub.uy/)

### ¿Cómo continúa el trámite dentro del organismo una vez iniciado en línea?

El Funcionario de Laboratorio recibirá la solicitud, evaluará si necesita correcciones o si acepta la solicitud. En caso de solicitar correcciones, el solicitante deberá realizar las modificaciones solicitadas. Por otro lado, si el funcionario acepta la solicitud deberá asignar el número de registro.